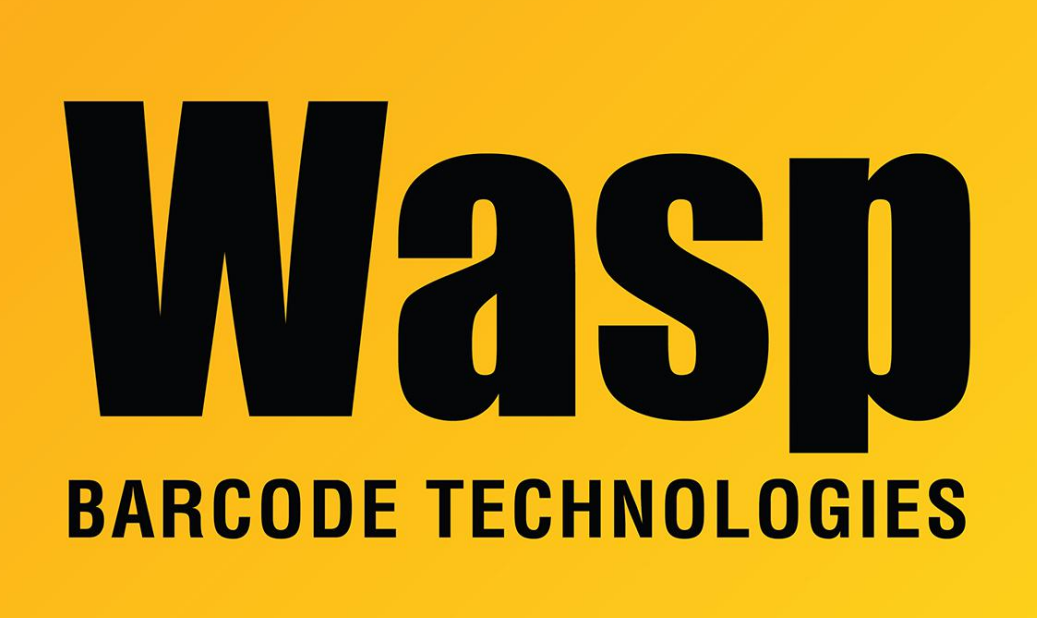

[Portal](https://support.waspbarcode.com/) > [Knowledgebase](https://support.waspbarcode.com/kb) > [Discontinued Products](https://support.waspbarcode.com/kb/discontinued-products) > [Mobile Asset v6 and older](https://support.waspbarcode.com/kb/mobile-asset-v6-and-older) > [Mobile](https://support.waspbarcode.com/kb/mobile-asset-v6) [Asset v6](https://support.waspbarcode.com/kb/mobile-asset-v6) > [MobileAsset Web Startup Error: Unhandled Error in Silverlight Application: Code](https://support.waspbarcode.com/kb/articles/mobileasset-web-startup-error-unhandled-error-in-silverlight-application-code-2103) [2103](https://support.waspbarcode.com/kb/articles/mobileasset-web-startup-error-unhandled-error-in-silverlight-application-code-2103)

## MobileAsset Web Startup Error: Unhandled Error in Silverlight Application: Code 2103

Internal User - 2017-04-10 - in [Mobile Asset v6](https://support.waspbarcode.com/kb/mobile-asset-v6)

When trying to open the MobileAsset Web Module, if you receive this Silverlight Application Error, it may be caused by Silverlight failing to download required .XAP files.

Message: Unhandled Error in Silverlight Application

Code: 2103

Category: InitializeError

Message: 2103 An error has occurred.

To verify that you are experiencing this issue, navigate to [http://<server:port>/clientbin/mainapp.modulelogin.xap](#page--1-0)

If it does not ask you to download the .XAP file or give you an HTTP 404 Not Found type error, static content may not be configured in IIS7.

To configure static content, go into Start > Administrative Tools > Server Manager. Scroll down to Roles Summary, and click Web Server (IIS). In that window, scroll down to Role Services and verify that Static Content says Not Installed, then click Add Role Services to the right. Check the box for Static Content, then click Next, Install, and then Close when it completes.